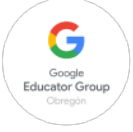

# Guía para llenar la solicitud para el Examen de Certificación de Google

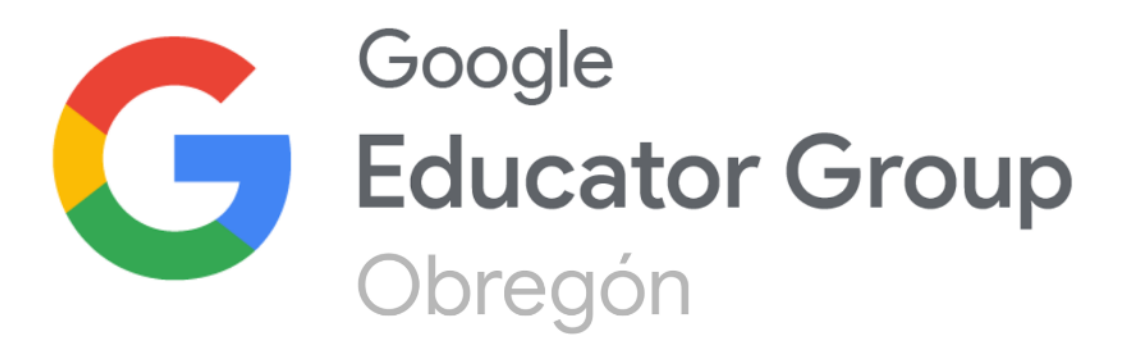

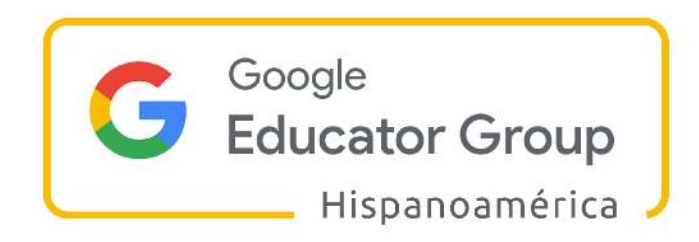

7 de mayo de 2021

## ÍNDICE DE CONTENIDOS:

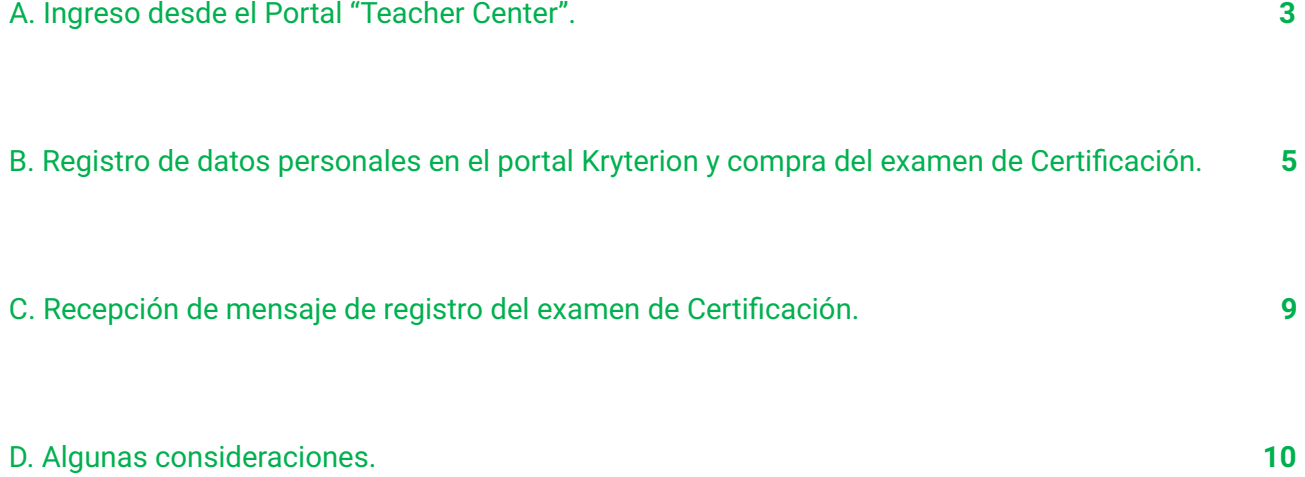

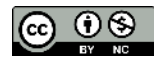

#### A. Ingreso desde el Portal "Teacher Center".

- 1. Ingresar al website del "Centro de profesores" (dar click en este vínculo). **Recomendación:** Antes de acceder al sitio web del centro de profesores, *ingrese* **primero a su cuenta de Gmail** para que el sistema valide su cuenta de usuario. *(Si* tuviera problemas con el link puede ingresar manualmente la siguiente dirección: https://edu.google.com/intl/es-419\_ALL/teacher-center/certifications ).
- 2. Una vez ingresado al website, le aparecerá una imagen como la siguiente. **Recomendación:** Para nuestro caso, deberá de seleccionar la opción de "Educador **Nivel 1<sup>"</sup> y a continuación deberá de dar click en "Comenzar".**

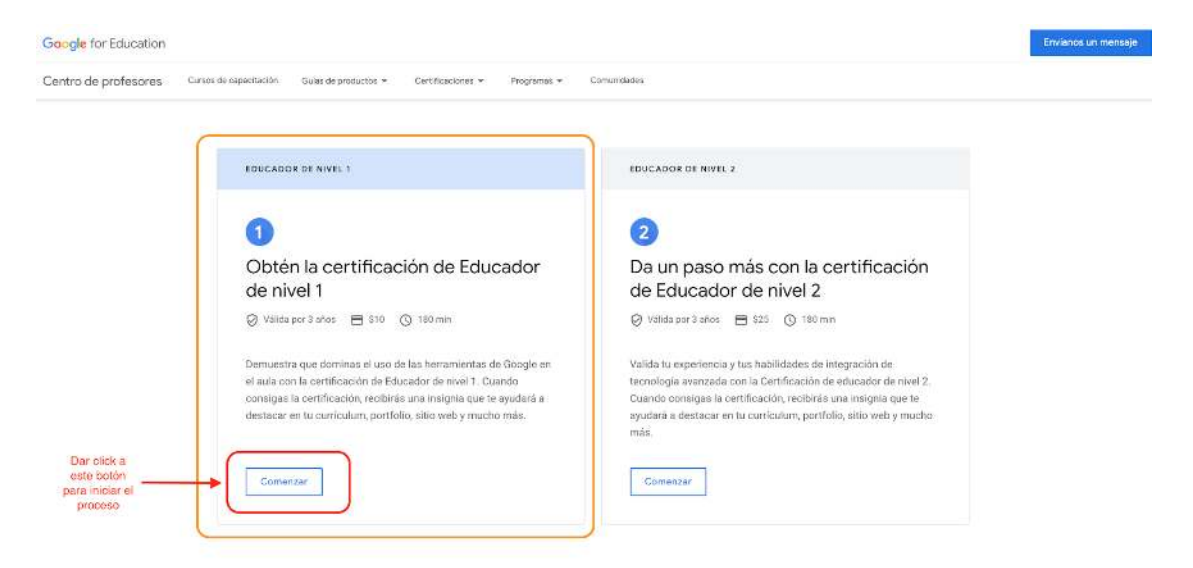

3. A continuación, visualizará un sitio como se muestra en la siguiente imagen:

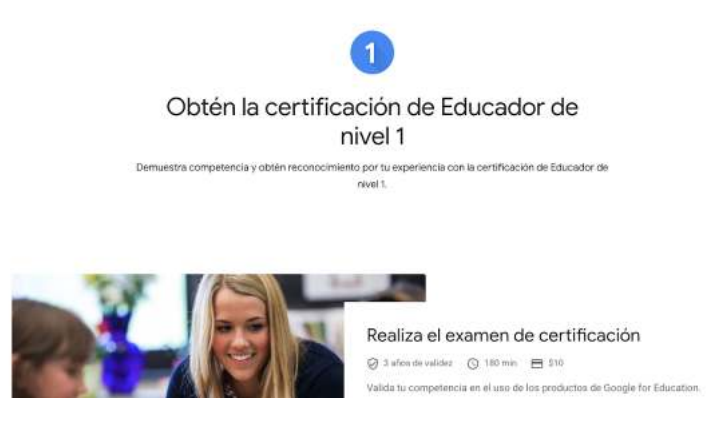

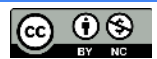

4. Tal como aparece en la siguiente imagen, busque un botón que tiene como título "Registrarse" y dé click a continuación.

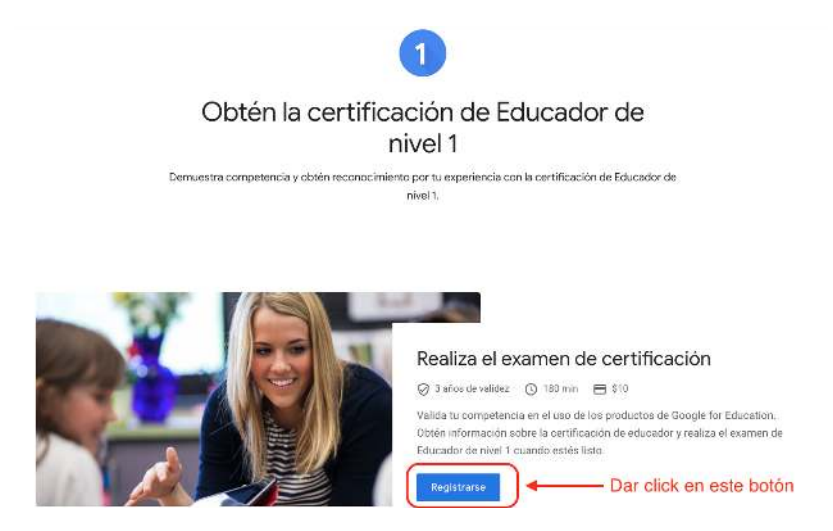

5. **Atención** con el siguiente mensaje:

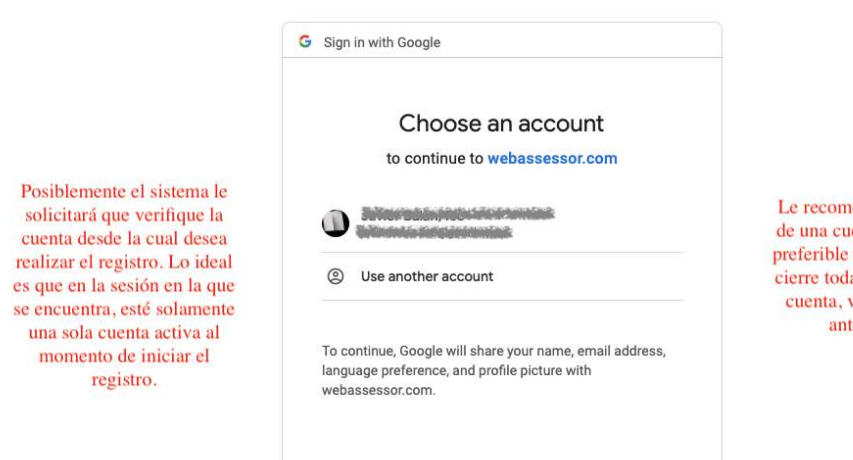

Le recomendamos que si tiene más de una cuenta de Google abierta, es preferible que haga un "alto", luego, cierre todas sus sesiones y de nueva cuenta, vuelva a repetir los pasos anteriores (del 1 al 4).

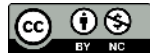

### B. Registro de datos personales en el portal Kryterion y compra del examen de Certificación.

6. Posteriormente el sistema, le llevará a otro website como aparece en la siguiente imagen y en el cual se le pedirán que complete los datos en unos campos de registro para la solicitud del examen de Certificación.

Recomendación: recuerde que en el espacio "dirección" deberá de escribir sus datos del domicilio personal.

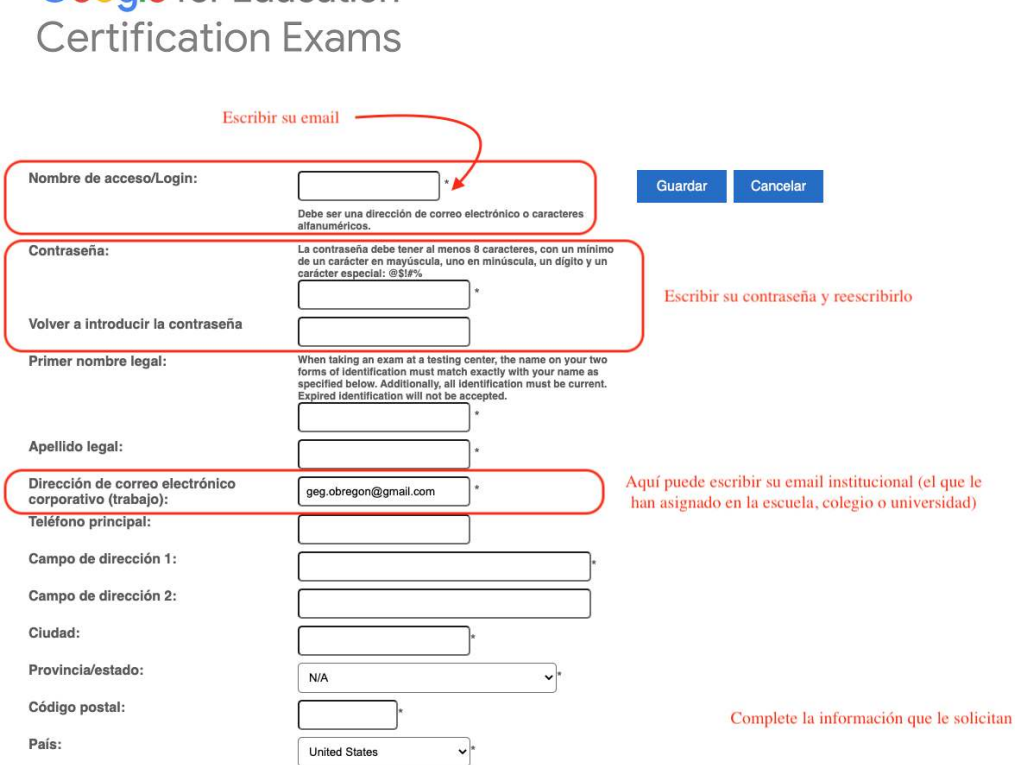

**Google** for Education

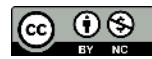

7. En la segunda parte del formulario, después de los datos de dirección hay que completar con los datos que se muestran en la siguiente imagen y cuando llegue a la pregunta del "código personal del capacitador" escribir el código de su capacitador, en caso de no tener alguno y desea apoyar **de G** a la comunidad **GEG Obregȟn** , favor de ingresar el siguiente cȟdigo: **109889556756635040** ǫ

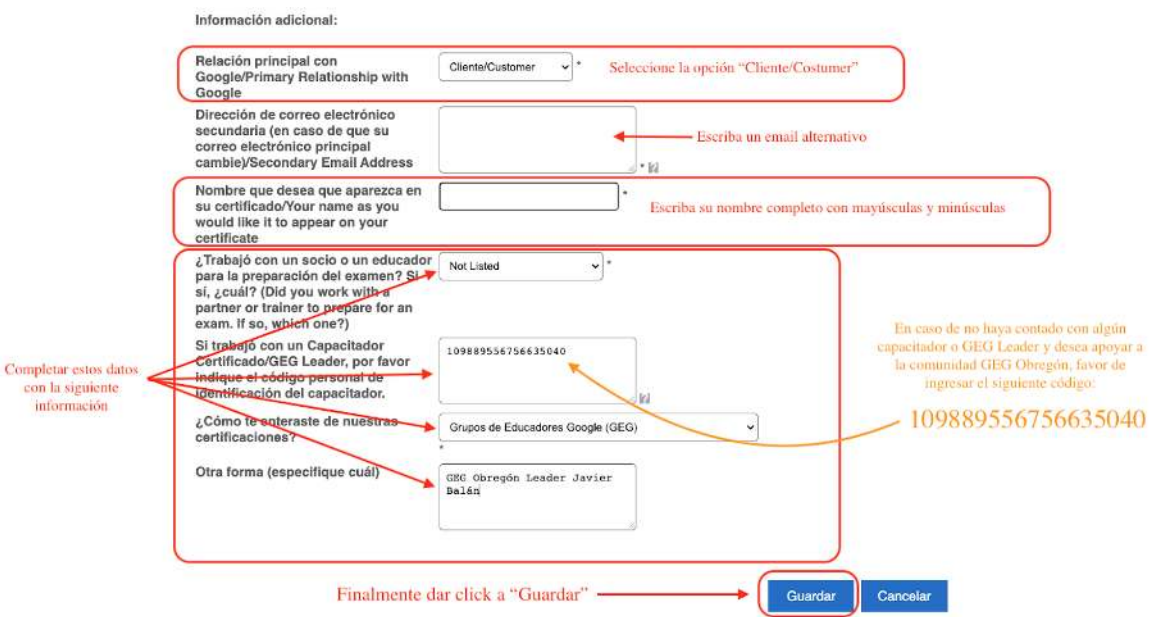

8. Después del registro personal, el sistema le llevará a una nueva página de bienvenida donde deberá de visualizar una imagen similar a la siguiente.

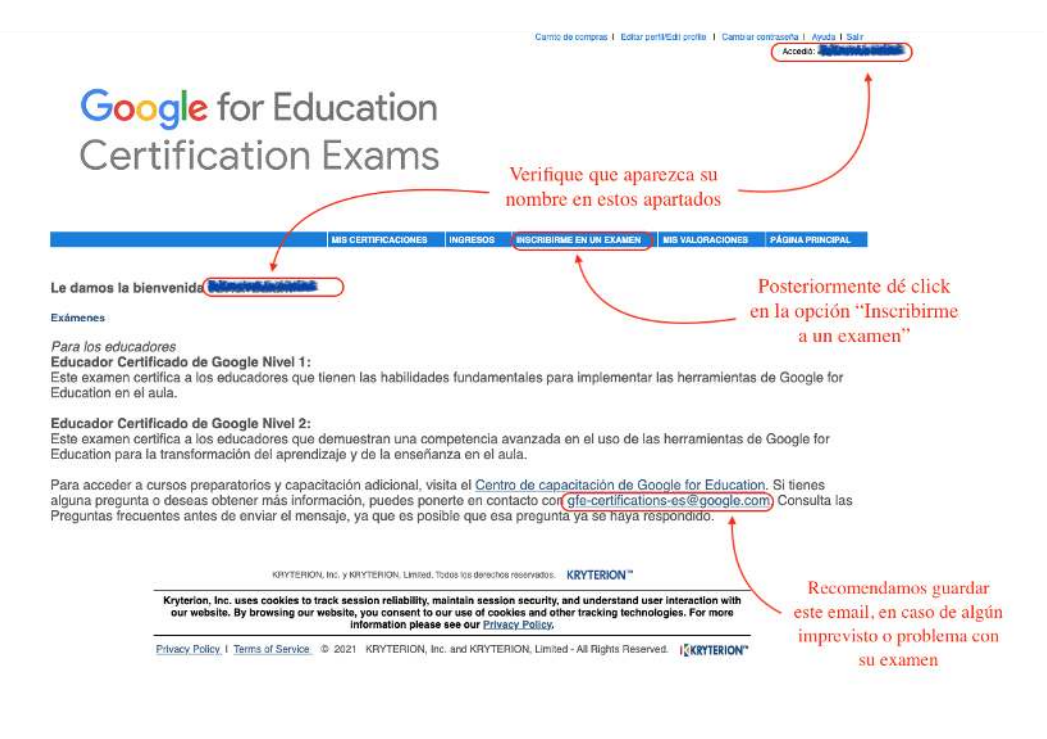

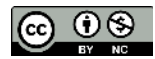

9. Para llevar a cabo la selección del examen que va a presentar, siga los pasos que se muestra en la siguiente imagen:

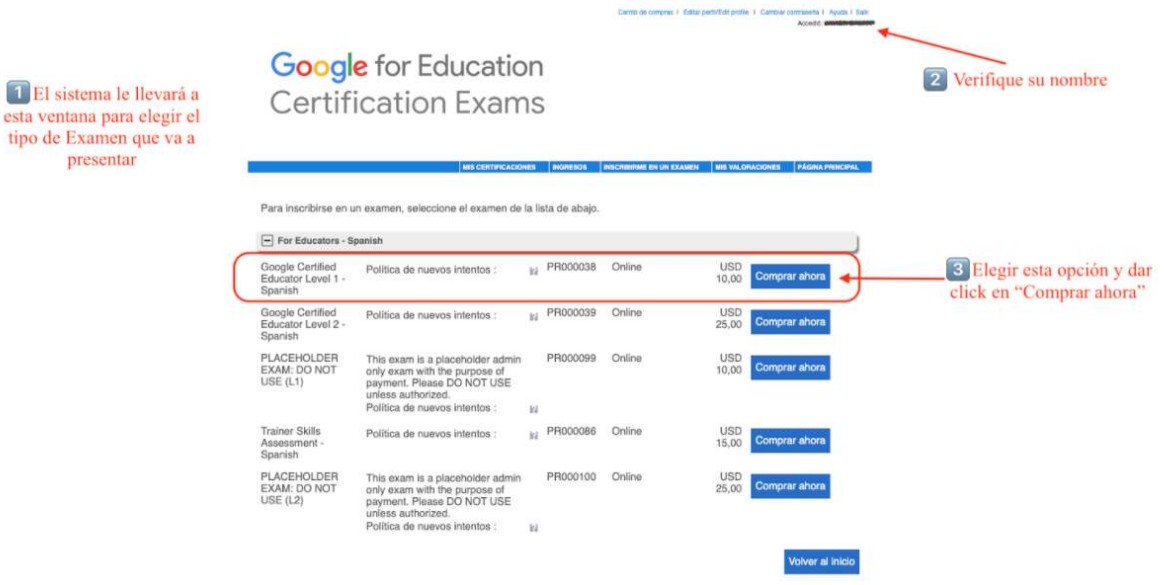

10. En esta nueva ventana se lleva a cabo la compra del examen de tal forma que deberá seguir los pasos que se muestran en la imagen (tenga presente que, si usted recibió un voucher de cortesía para un descuento en el precio del examen, entonces hay que agregar el código del voucher en el espacio correspondiente):

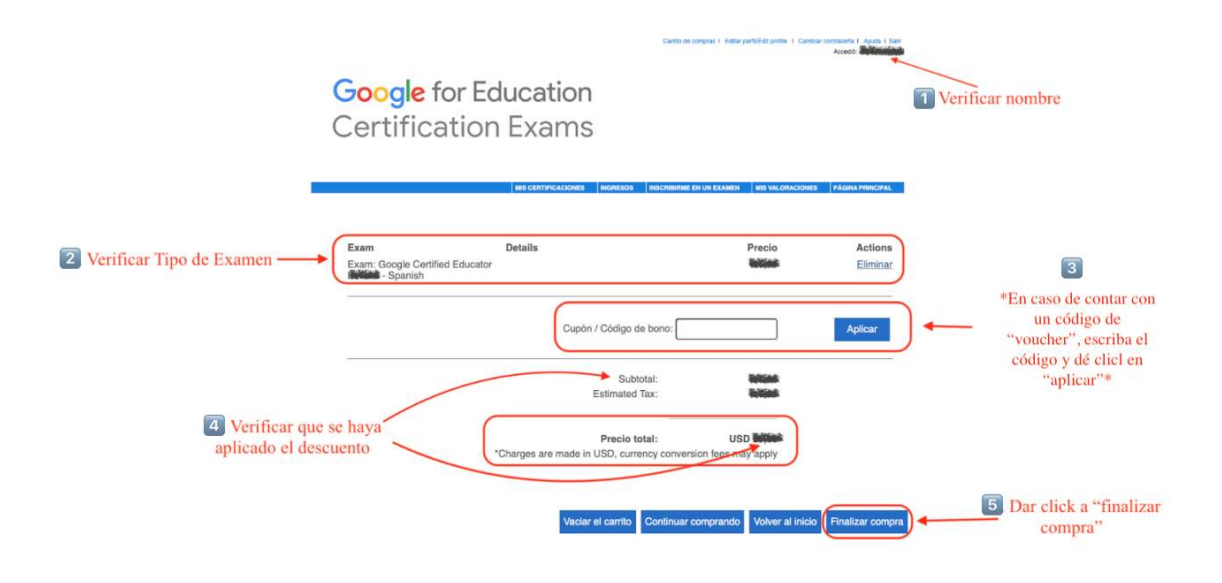

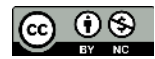

#### 11. Aviso de la "compra" del examen, revisar los siguientes pasos:

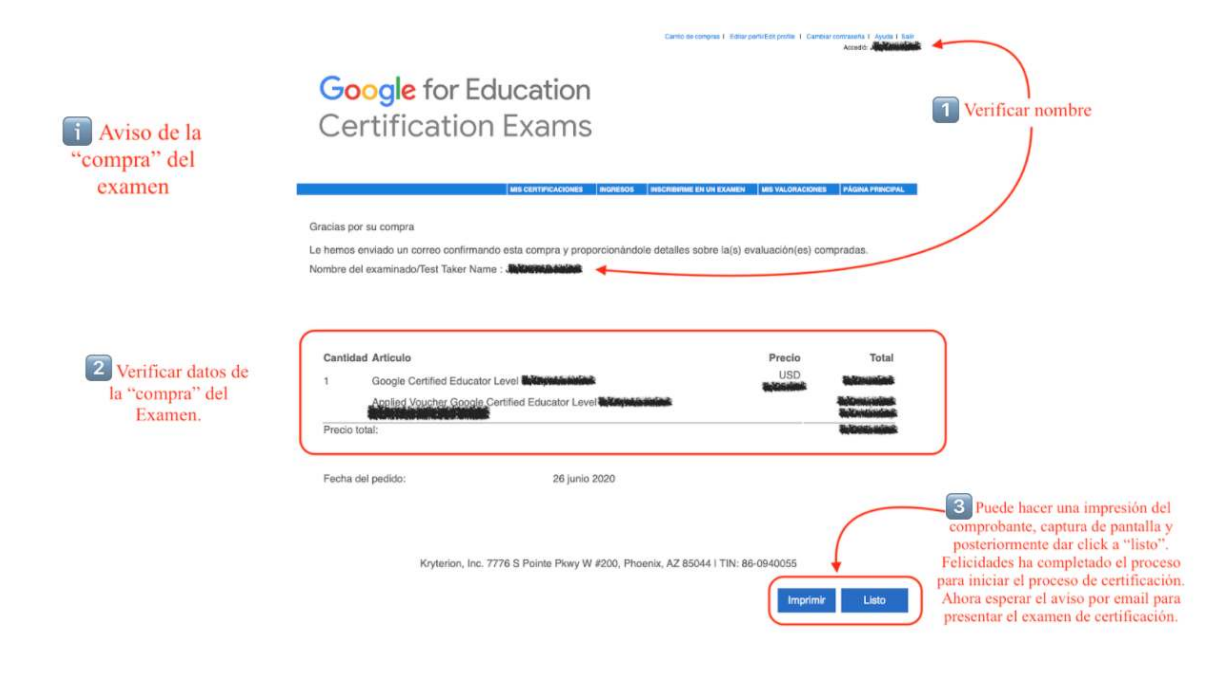

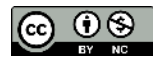

### C. Recepción de mensaje de registro del examen de Certificación.

12. En el buzón de su email con el cual realizó el registro, deberá de recibir en el lapso de algunos minutos la **confirmación del comprobante de pago** del examen:

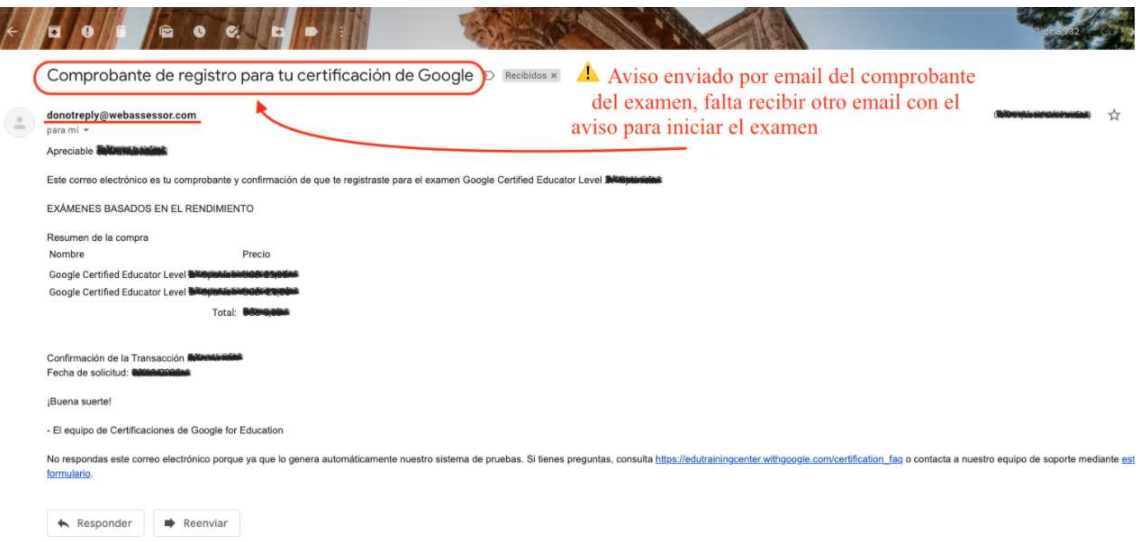

13. Posteriormente, deberá de llegarle un nuevo mensaje "Google for Education | Certification Exams" el cual incluye información para presentar su examen de certificación. Siga las instrucciones que se incluyen en el email cuidadosamente y el mejor de los éxitos en el examen de Certificación. ¡Enhorabuena!

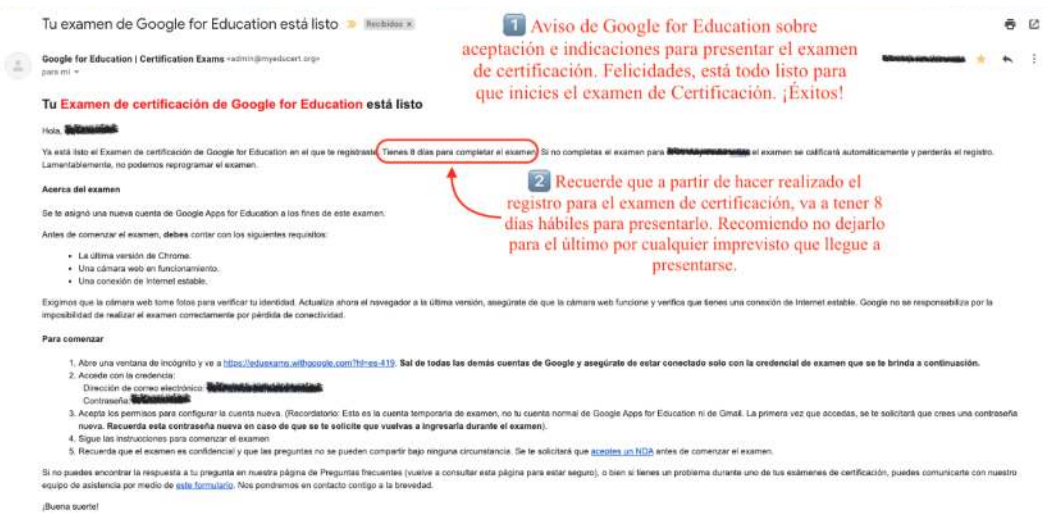

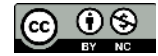

#### D. Algunas consideraciones.

Los siguientes aspectos, consideramos que pueden ser de utilidad al momento de iniciar el examen.

Al momento de iniciar el examen, le van a solicitar que ingrese en modo incógnito en Google Chrome y que "Fije" la ventana que utilizará para contestar el examen en Google Chrome, esta indicación es para evitar que accidentalmente se cierre la ventana del examen mientras realiza los ejercicios que se le solicitan. Para ello observe las siguientes imágenes:

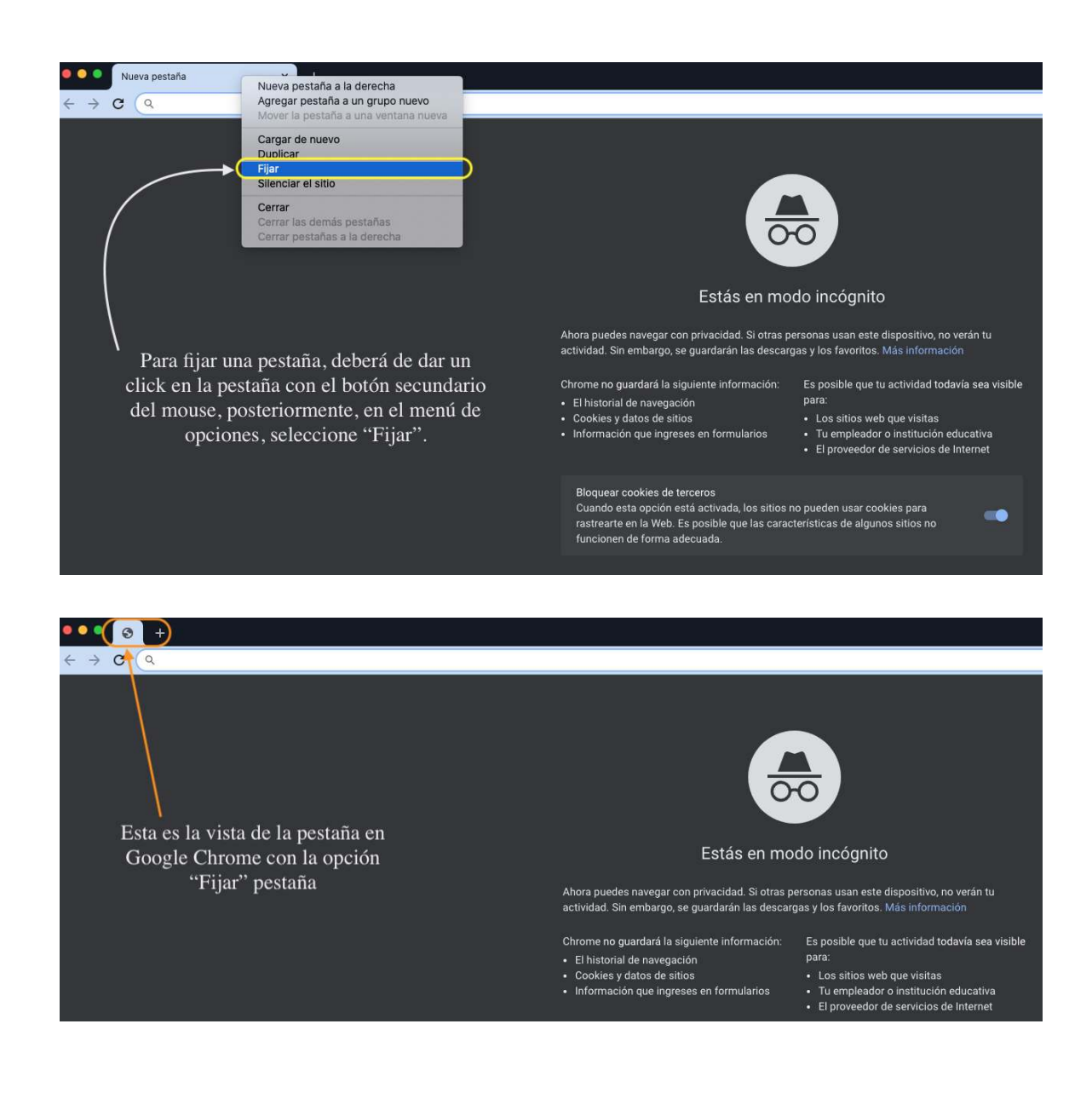

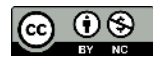

Al momento de finalizar el examen, es posible que la ventana de la validación del mismo llegue a demorarse (ahí mismo encontrará un aviso similar al de la imagen que puede tardar hasta 15 minutos), este proceso es normal, sin embargo, si considera que ha pasado el tiempo sugerido y no cambia el mensaje de la ventana, entonces haga click en el enlace "Support" para reportar el incidente vía email con la información que le es solicitada. Es posible, al momento de esperar la validación, le aparezca una nueva ventana emergente con un aviso mencionando "Cargar de nuevo", si han pasado los 15 minutos de espera sugeridos, hay que dar un click a dicho botón para visualizar la información pendiente.

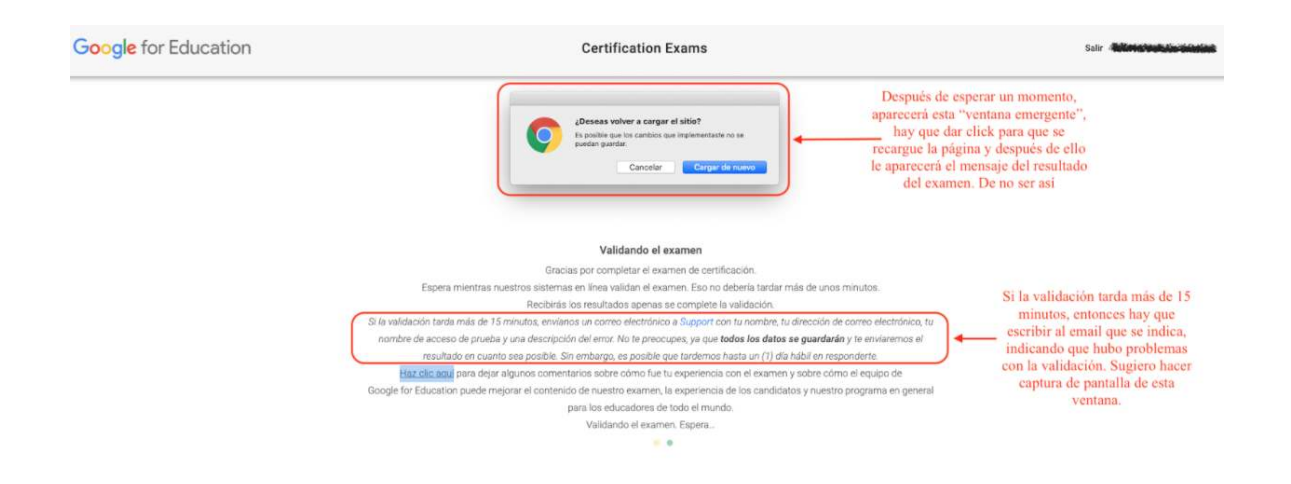

Una vez concluido este proceso, solamente resta esperar el resultado de su examen. El equipo de GEG Obregón, le desea el mejor de los éxitos en el resultado del mismo y agradecemos el tiempo que nos destinó en la preparación para el examen de certificación de Educadores de Google.

Esperamos que haya sido de utilidad este sencillo tutorial y si considera que puede ser de utilidad para algún otro colega o compañero(a) docente, siéntase con la confianza de compartirle el siguiente enlace para que tenga acceso al dicho documento:

Si le fue de utilidad el tutorial, le invitamos a agradecer con un comentario en la cuenta de Twitter de GEG Obregón (@GegObregon) o bien, enviarnos un email a: geg.obregon@gmail.com

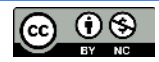

Tutorial para realizar la solicitud del examen de certificación nivel 1 de Google Certified Educator (dicho tutorial también es válido para el nivel 2 de certificación).

Versión 2.0: 7 de mayo de 2021.

Elaborado por: Javier Balán, fsc (@javierbalan), para la Comunidad de Educadores de Google.

Javier Balán | GEG Obregón Leader (@GegObregon) / GEG Global Leader (@GlobalGEG)

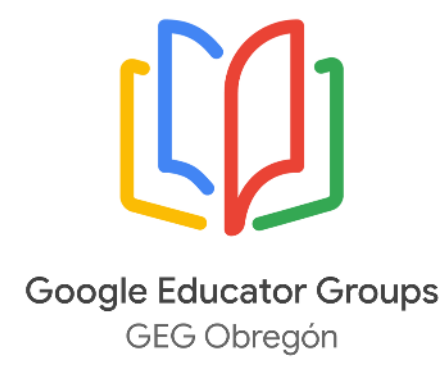

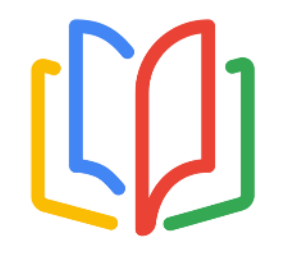

**Google Educator Groups GEG Global** 

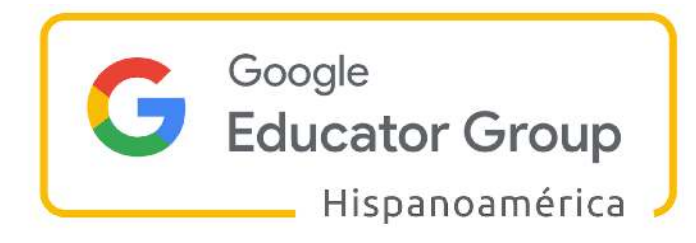

Esta obra está licenciada bajo la Licencia Creative Commons Atribución-NoComercial 4.0 Internacional. Para ver una copia de esta licencia, visite https://creativecommons.org/licenses/by-nc/4.0/ o envíe una carta a Creative Commons, PO Box 1866, Mountain View, CA 94042, USA.

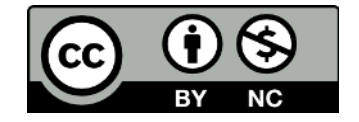

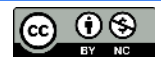